# NinjaScan-Light User Manual

09/Sep/2014 Takahiro Inagawa

Thank you for your purchase NinjaScan-Light.

## **Reference Site**

- [Google Code | NinjaScan project](https://code.google.com/p/ninja-scan-light/)
- [NinjaScan](http://ina111.github.io/NinjaScan_GUI/doc/NinjaScan-Lite_GUI.zip) GUI software(zip file)
- [Github | ninja-scan-light:](https://github.com/fenrir-naru/ninja-scan-light)
- **[Github | NinjaScan\\_GUI](https://github.com/ina111/NinjaScan_GUI)**

## **Included items**

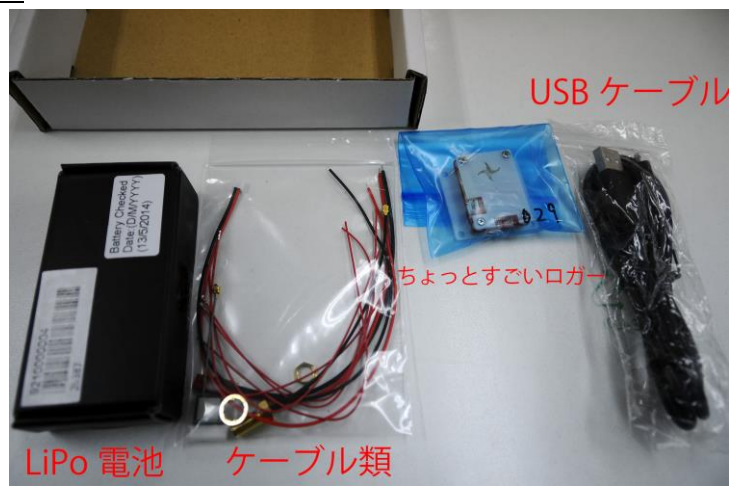

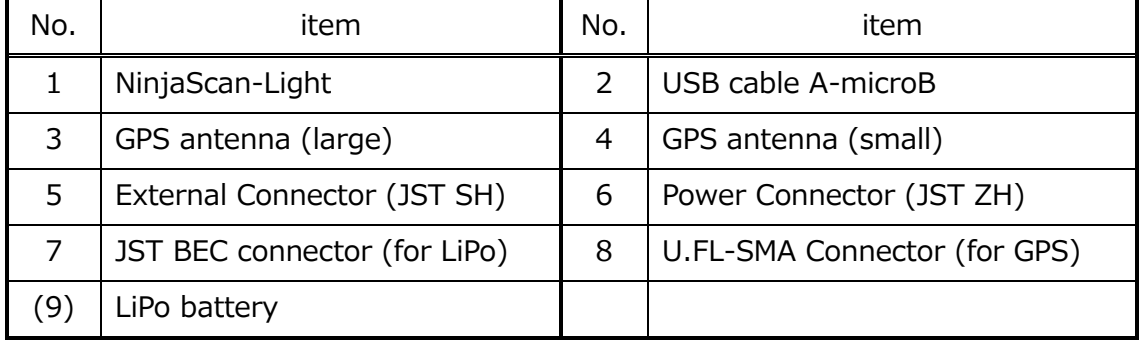

### LiPo battery is NOT included in the case of overseas shipment from Japan.

## **How to logging**

- 1. Insert the socket Micro SD card that is formatted on the FAT32(FAT16).
- 2. Connect a GPS antenna.
- 3. Connect USB powered mobile battery to NinjaScan-Light
- 4. (If you use LiPo battery, Connect LiPo battery to NinjaScan-Light. If you connect USB battery and LiPo together, LiPo battery is charged.)
- 5. Until the power is turn off, sensor log is saving.

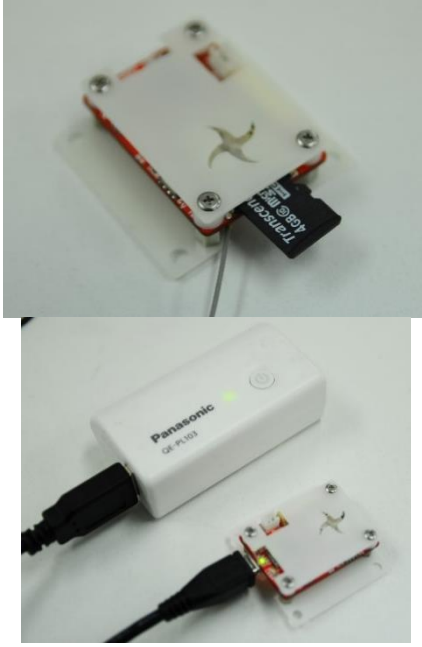

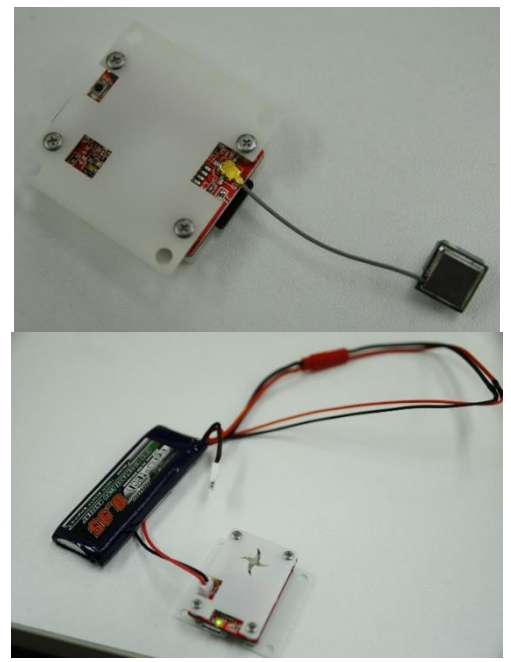

Never use a LiPo battery that show any damage or disfigurement of any kind. Swelling is a sign of internal damage. Disposal of LiPo batteries requires special care. LiPo battery for NinjaScan is 1S (3.7V).

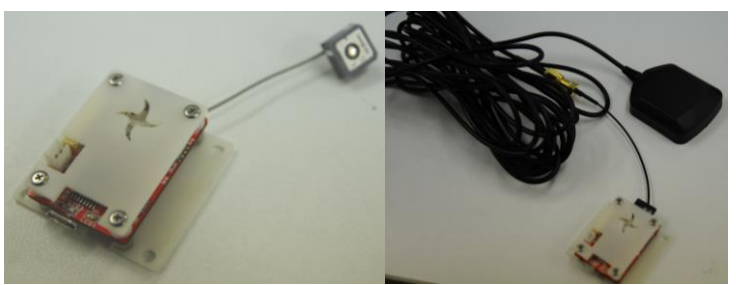

GPS antenna should be towards the sky. Position will not output if antenna doesn't see the GPS satellites.

## **How to read log file (There are 3 ways of following)**

- In Micro SD card, LOG.DAT file has been generated. You will read the SD card.
- While inserted SD card in NinjaScan-Light, connect to the PC from the Micro USB port. It is recognized as an external disk to the PC, LOG.DAT file can be read.
- (How to use as a sensor unit of computer) Connect PC to NinjaScan-Light with USB cable, not insert a Micro SD. It is recognized as a serial port by using the driver file. Sensor data that is defined in the USB Serial Dump Format is sent to the PC in real-time.

Log data save binary file for internal processing rapidly. The Data is divided the notion of a page to 32 bytes each in order to write the SD card in high speed. Therefore, you need to convert the data from binary to ASCII.

## **Convert from ASCII to binary of LOG.DAT**

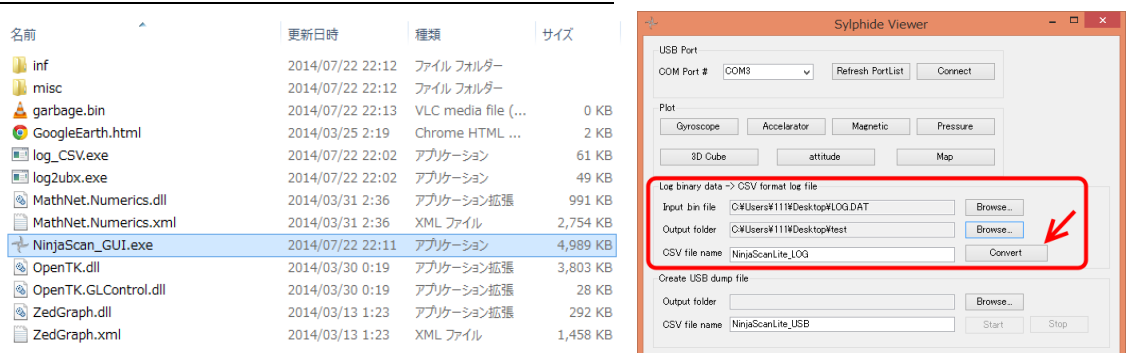

Download and unzip the NinjaScan GUI software, and execute NinjaScan\_GUI.exe

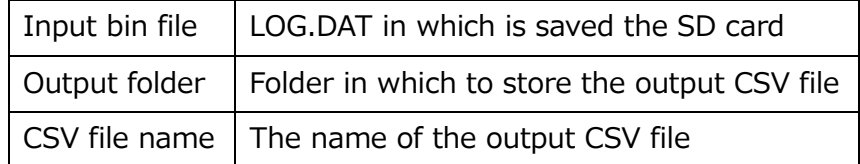

Click the Convert button, the file will convert.

## **To be recognized as a serial port**

Connect to the PC with a USB cable NinjaScan-Light, it is recognized as a serial port and a driver file "NinjaScanLight\_CDC.inf" located in the "inf" folder in the NinjaScan GUI software.

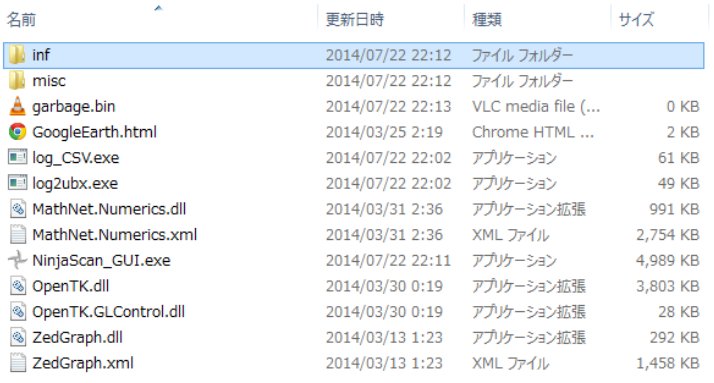

## If you use Windows 8 (8.1)

## <http://blog.livedoor.jp/frbsd/archives/34124504.html>

You must do the following 3 procedures.

- ・ The release the Secure Boot in the configuration of UEFI firmware.
- ・ The transition to test mode to disable the digital signature of the USB device.
- "Disable Force Driver Signing" from the startup configuration.

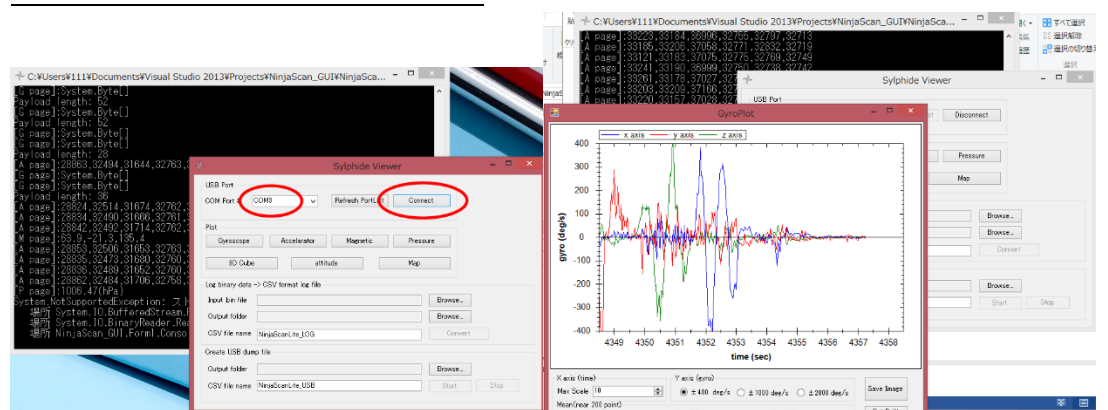

## **As a sensor unit (GUI software)**

Select the serial port of the NinjaScan-Light, and then click the Connect button.

When the connection is completed successfully, the data has displayed to a black screen. And it will be graphed when pressed the Gyroscope button and so on.

## **As a sensor unit (Command prompt)**

In cmd.exe, move current directory to the file where log\_CSV.exe located in the NinjaScan GUI folder. And you should change COMn to proper number, i.e. COM3 log\_CSV.exe COMn --direct\_sylphide=on --page=A

If you change Capital A to another page name in "--page=A", it is outputted the page contents.

## **Contents of the log**

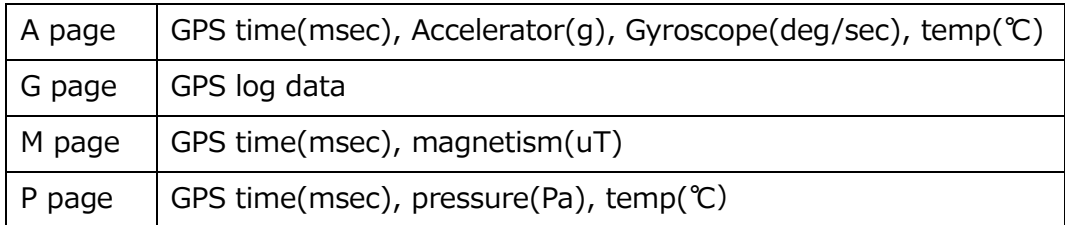

You may load .ubx file to u-center that u-blox has developed

<http://www.u-blox.com/ja/evaluation-tools-a-software/u-center/u-center.html>

## **Meaning of LEDs**

LED1 (red): ON when power supply by LiPo

LED2 (orange): ON when LiPo is charged by USB power supply

LED3 (green):When the data is written to the SD card, the 3 flashes every 2 seconds.

LED4 (blue): Flashing every 10seconds by the number of satellite acquisition of GPS.

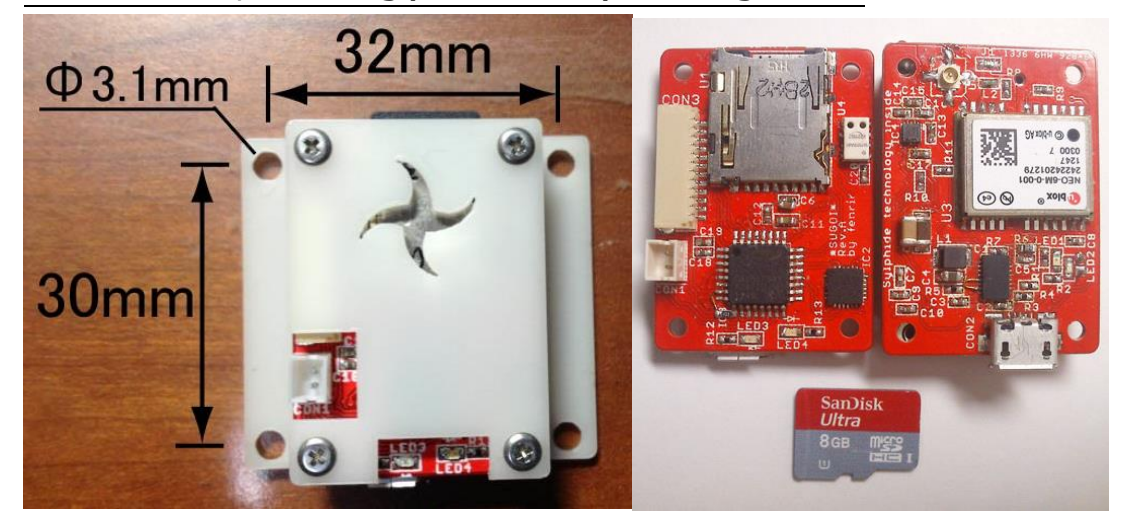

## **Axial direction, mounting position and pin arrangement**

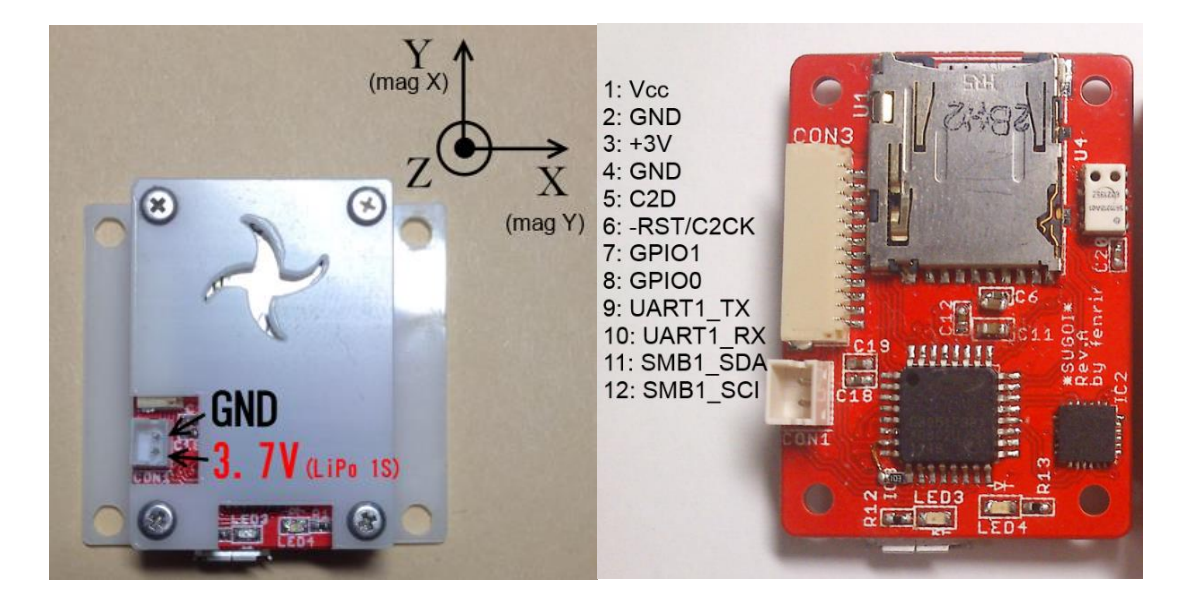

## **Hardware specification**

- 1) Silicon Laboratories C8051F381 MCU providing USB connectability
- 2) u-blox NEO-6 series GPS receiver
- 3) 6 DOF inertial sensor, Invensense MPU-6000
- 4) 3-axis magnetic sensor, Freescale MAG3110
- 5) Pressure and temperature sensor, Measurement specialties MS5611
- 6) Power management including Li-Ion battery charger, Linear Technology LTC3550
- 7) MicroSD supporting SDHC/FAT32

## **Telemetrize**

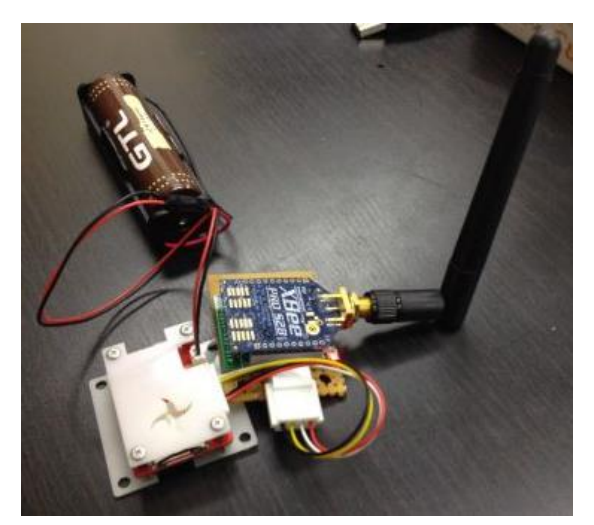

For example in the case of XBee, you may connect as follows. In another case of another radio module, you may connect the UART pins of the logger to the pins of the input and output of the radio module.

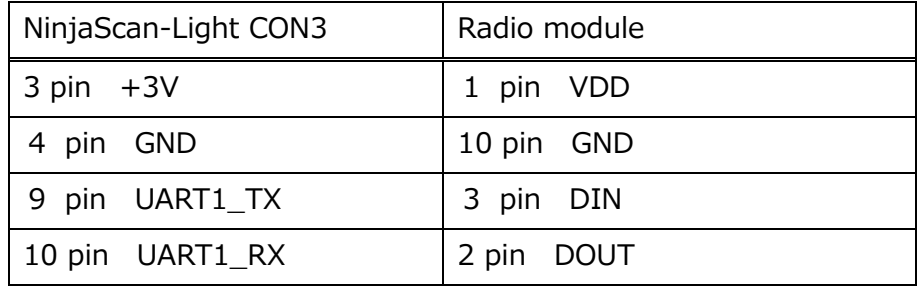

By default, it is sent the data to the radio module at a frequency as follows

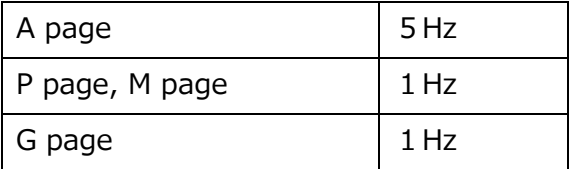

#### **Mode of operation**

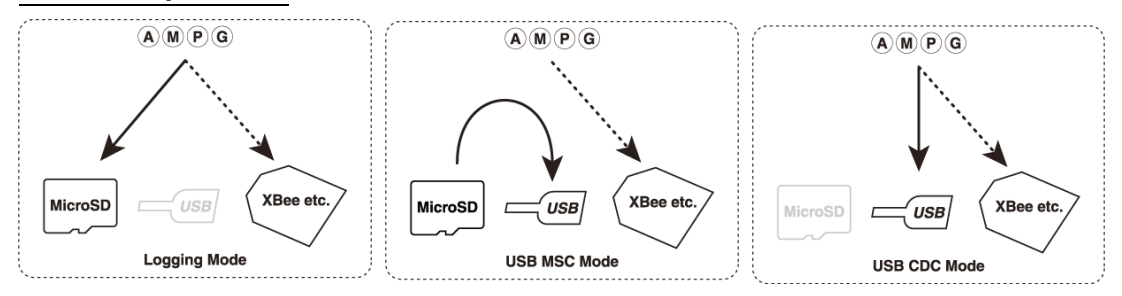

#### **How to get RAW data by GPS module**

You can get RAW data (RXM-RAW). RAW data is pseudorange, Doppler measurements and carrier phase. You can use DGPS or RTK GPS when you use GPS carrier phase.

In the NinjaScan GUI software [misc folder]  $\rightarrow$  [for\_neo6m\_rename\_to\_gps.cfg] rename to [gps.cfg]. RAW data will output when you copy the [gps.cfg] to the SD card to be inserted into NinjaScan-Light

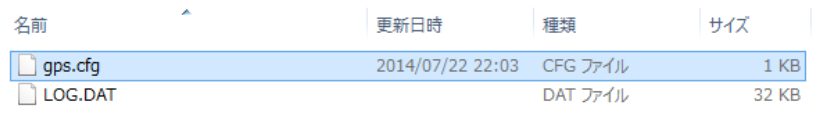

When you data analysis RAW data (RXM-RAW), [RTKLIB](http://www.rtklib.com/) is useful.

#### **Use with Raspberry Pi**

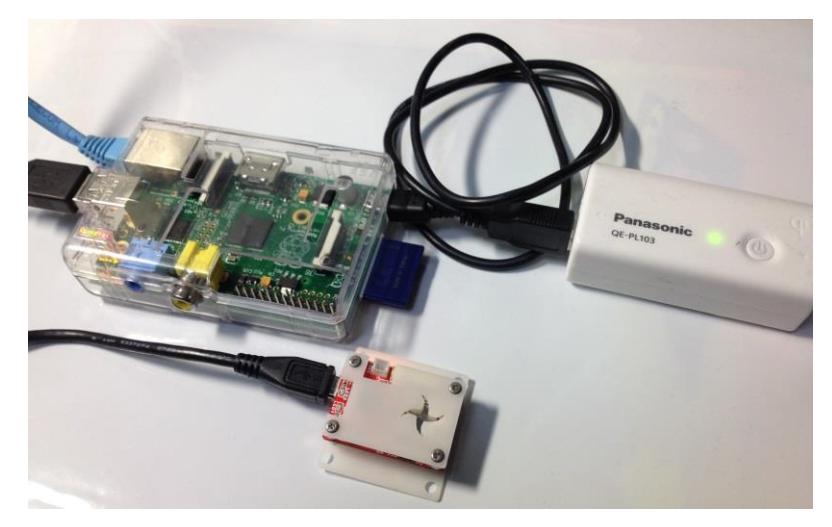

Refer to (Japanese language blog) ina1[11's blog: ちょっとすごいロガーを便利に使う\(4\)](http://www.ina111.org/archives/925)Raspberry Pi に接続

Now you can build a telemetry by using 3G dongle or wireless LAN dongle. It enables real-time data processing and collaboration with other sensors besides.

## **How to generate the firmware binary file from source file**

To build the firmware, install sdcc (testing with ver 3.3.0 #8604), and just "make" at "firmware" directory of the downloaded code

## **How to write firmware to hardware**

Connect a NinjaScan-Light board and a PC via [USB debug adapter \(UDA\)](http://www.silabs.com/products/mcu/pages/usbdebug.aspx) or compatible one. The minimum required programming connections are summarized in the following table. Then, use [Flash Programming Utilities.](http://www.silabs.com/products/mcu/Pages/8-bit-microcontroller-software.aspx) Note: the board may not be recognized by a PC when an UDA is connected via USB hubs. UDA is recommended to connect a PC directly.

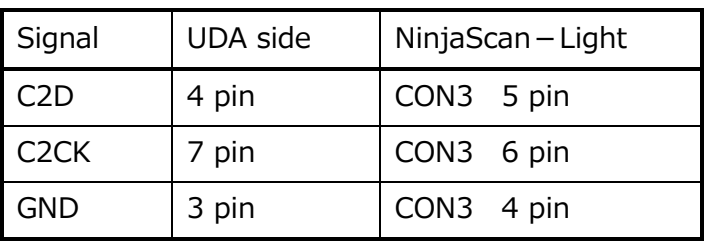

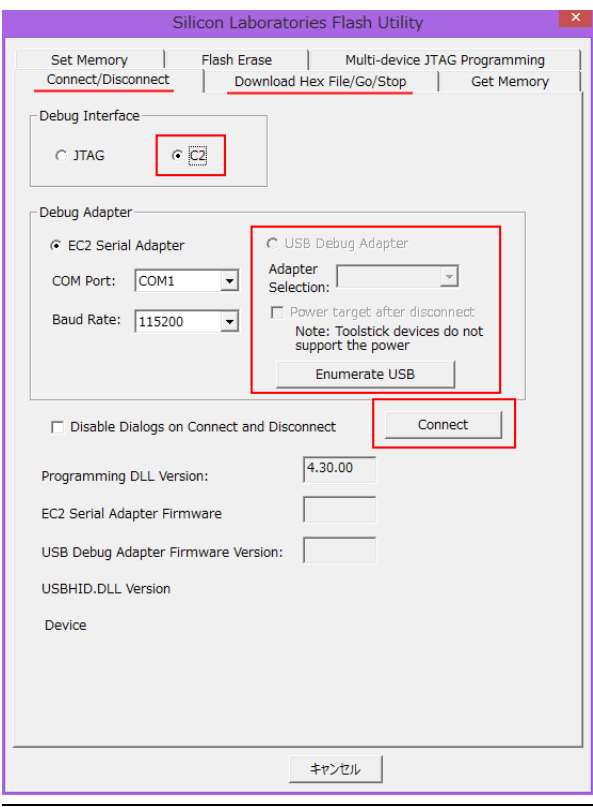

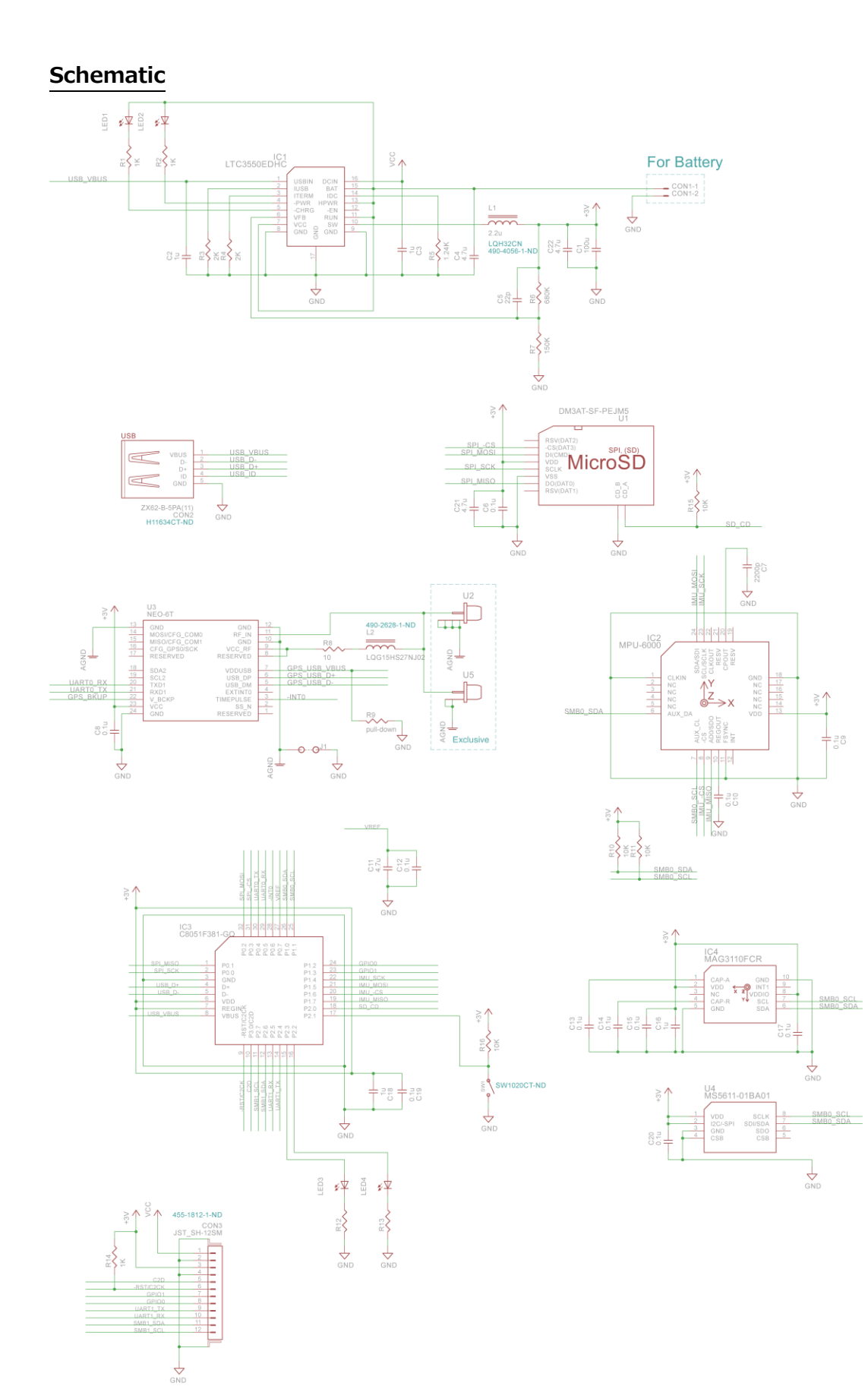

# **License**

Firmware Code license: New BSD License Content license: Creative Commons 3.0 BY-SA Copyright: @fenrir\_n <https://code.google.com/p/ninja-scan-light/>

PC GUI software: LGPL v2.1 Copyright: @ina111